<span id="page-0-0"></span>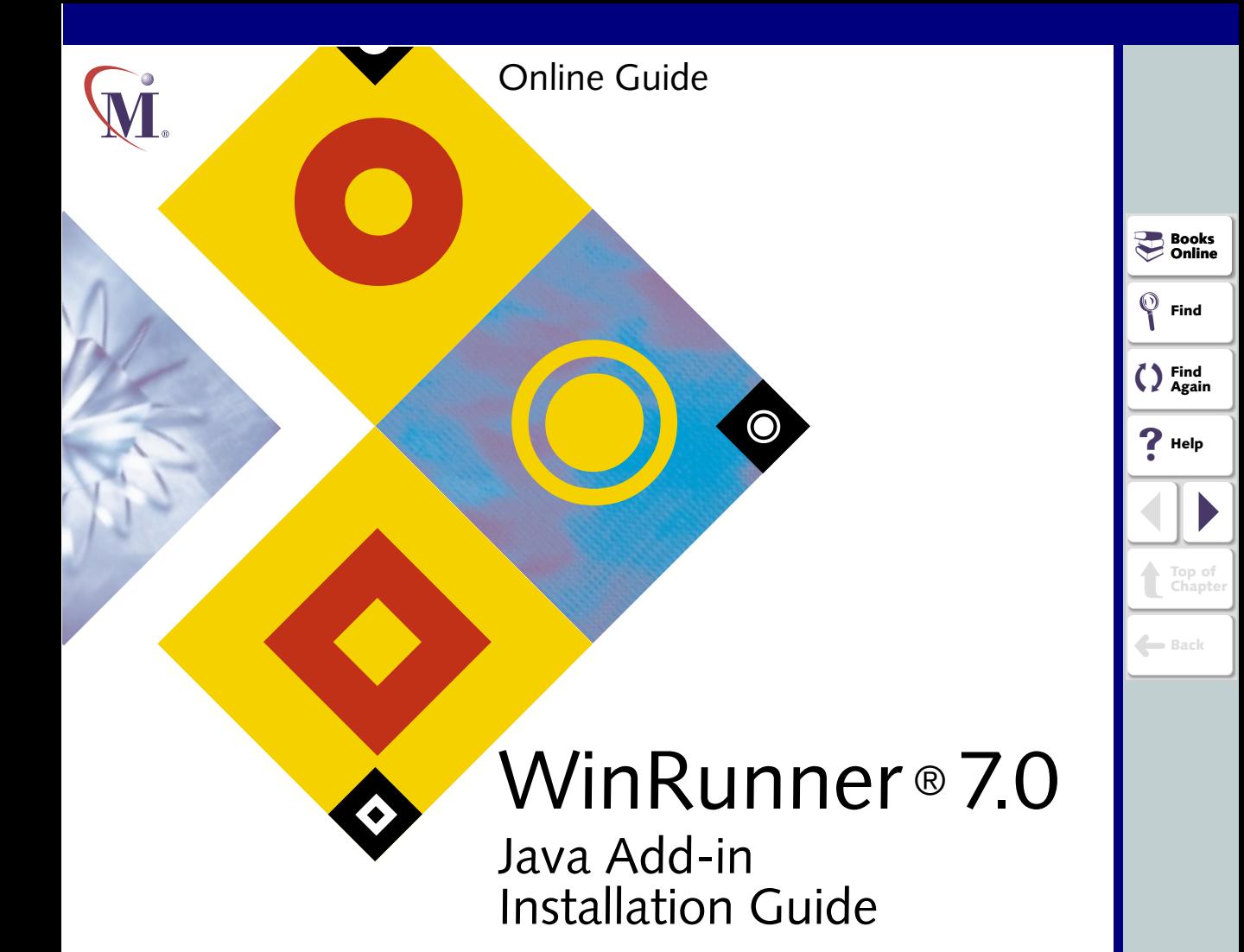

# **Table of Contents**

<span id="page-1-1"></span><span id="page-1-0"></span>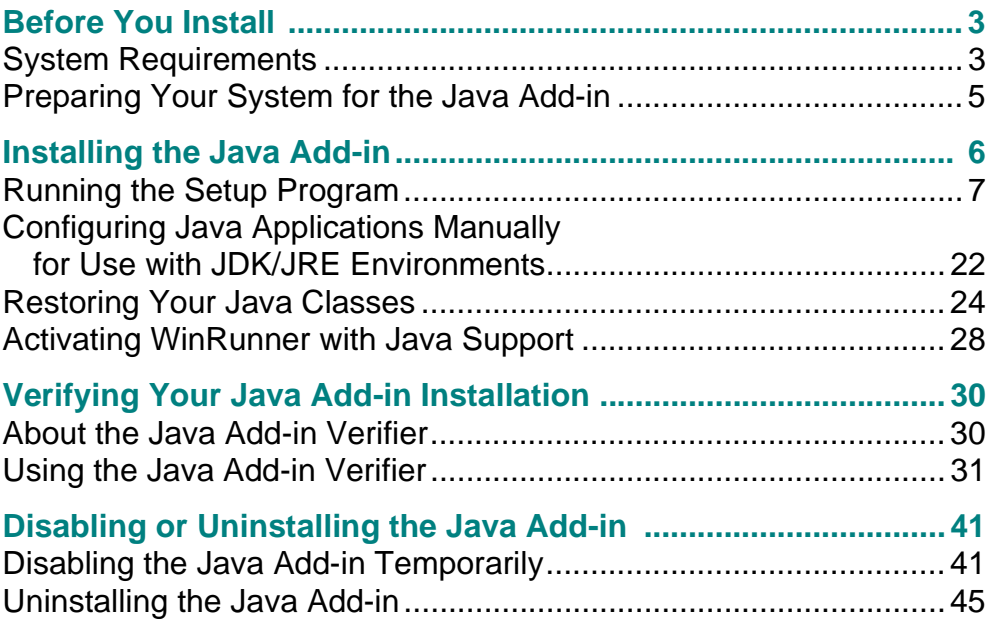

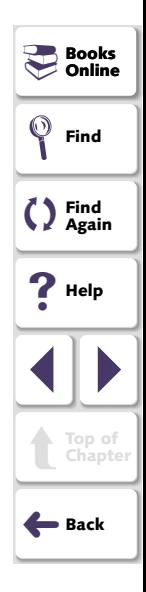

# **Before You Install**

<span id="page-2-3"></span><span id="page-2-2"></span>Before you install the Java Add-in, please review the following installation procedures.

# <span id="page-2-1"></span><span id="page-2-0"></span>**System Requirements**

In order to successfully run WinRunner with the Java Add-In, you need the following minimum system requirements:

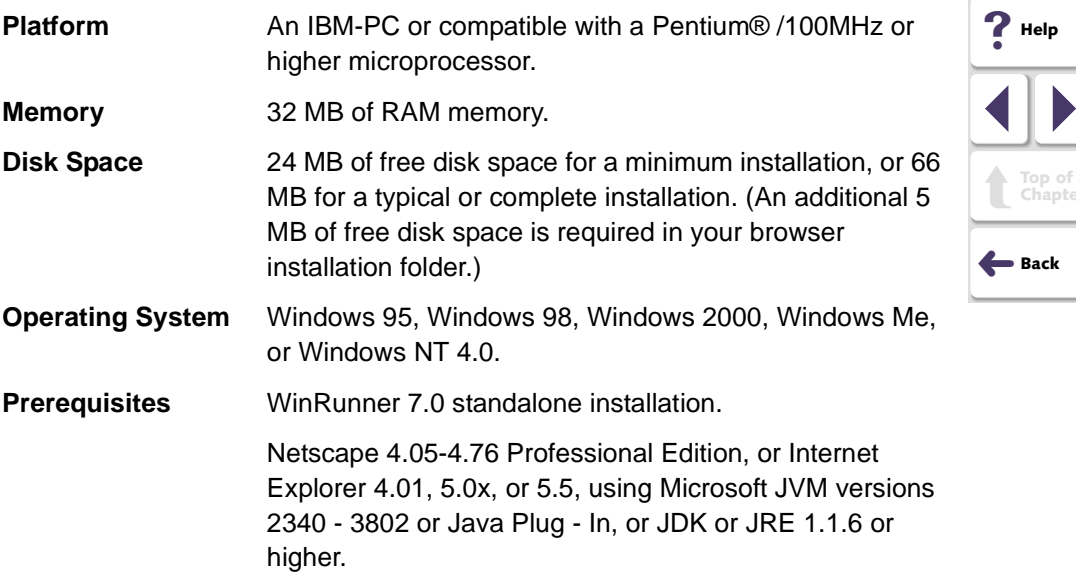

**Books**<br>- Online **Online**

**Find**

**Find Again**

**Help**

**Top of Chapter**

If you want to install from the network, map the installation drive before installing and run the installation from the mapped drive.

<span id="page-3-0"></span>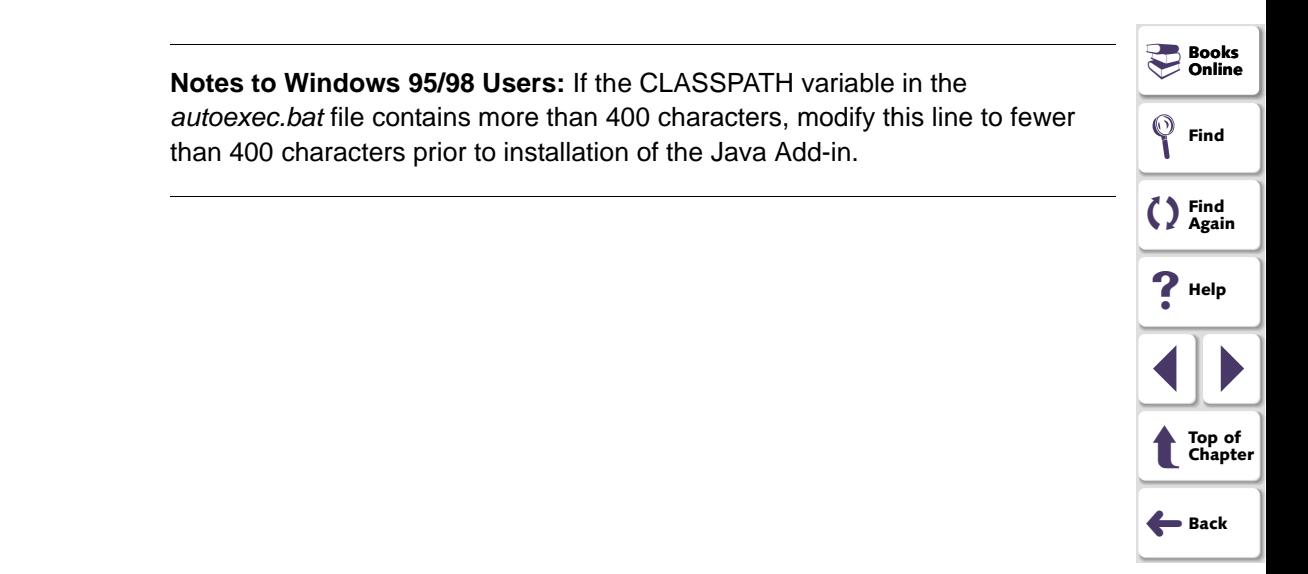

# <span id="page-4-2"></span><span id="page-4-1"></span><span id="page-4-0"></span>**Preparing Your System for the Java Add-in**

Before you install the Java Add-in, you must have a WinRunner 7.0 standalone installation on your computer.

**Note:** If you installed the Mercury classes on the Web Server with a previous version of the Java add-in, please remove them from the Web Server before updating the Java add-in.

### **Java Testing Prerequisites**

If you intend to test applets in a browser, you must have the browser installed. If you intend to test a Java Plug-in or Jinitiator, these must be installed.

If you intend to test a Java Application or use the AppletViewer, you must have the Java Development Kit (JDK) or the Java runtime environment (JRE) installed.

If you reinstall or install a new version of a Web browser or other Java Environment, you must re-install the Java Add-in. Before you reinstall, however, be sure to close any browsers, Java applications, and WinRunner.

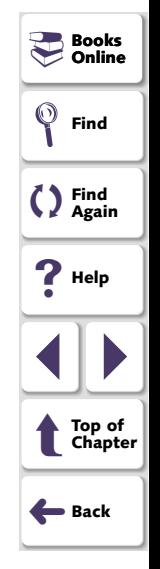

<span id="page-5-1"></span><span id="page-5-0"></span>This chapter explains how to install and set up the WinRunner Java Add-in. Installing and setting up the WinRunner Java Add-in includes the following steps:

- **[Running the Setup Program](#page-6-0)**
- **[Configuring Java Applications Manually for Use with JDK/JRE](#page-21-0)  [Environments](#page-21-0)**
- **[Activating WinRunner with Java Support](#page-27-0)**

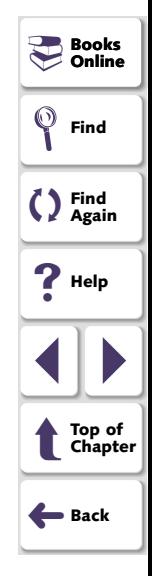

# <span id="page-6-1"></span><span id="page-6-0"></span>**Running the Setup Program**

The setup program installs the Java Add-in support in your WinRunner installation folder and in your Common Files\Mercury Interactive\SharedFiles\JavaAddin folder. If this folder did not exist previously, it is created.

**Note:** Before you install the Java Add-in, be sure to read **[Preparing Your](#page-4-2)  [System for the Java Add-in](#page-4-2)** on page 5.

### **To run the Java Add-in setup program:**

- **1** Close any instances of WinRunner, all web browsers, and any other programs that run Java applets or applications.
- **2** Insert the CD-ROM into the drive from which you want to install. If you are installing from a network drive, map to the drive.
- **3** Select **Run** on the **Start** menu.
- **4** Type the location from which you are installing, and setup.exe. For example, type d:\setup.exe.
- **5** Click **OK**. The WinRunner Java Add-in setup program starts.
- <span id="page-6-2"></span> **6** Read the **Welcome** screen and click **Next**.

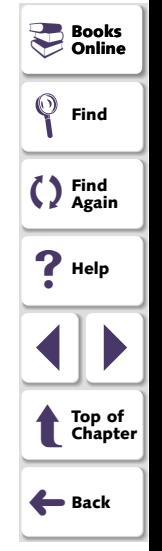

<span id="page-7-0"></span> **7** Choose the setup type that you prefer and click **Next.**

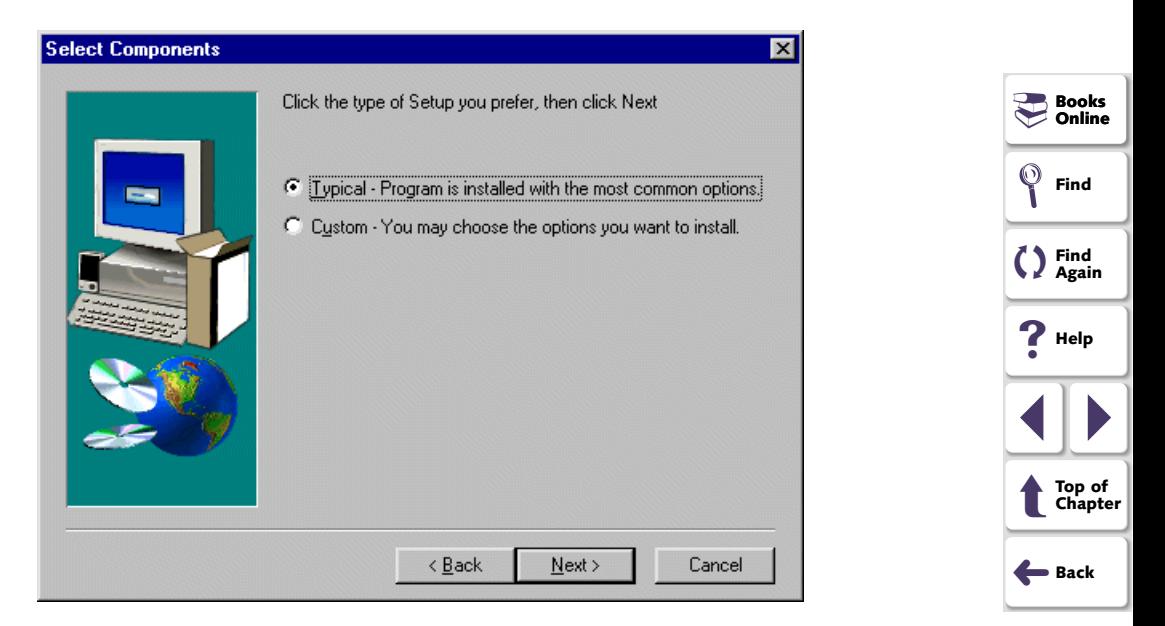

If you chose **Typical**, proceed to step [10](#page-10-0). If you chose **Custom**, proceed to the next step.

<span id="page-8-0"></span> **8** Specify the folder in which WinRunner is installed. If the displayed folder is not the WinRunner installation folder, click **Browse** to find the correct folder. Click **Next**.

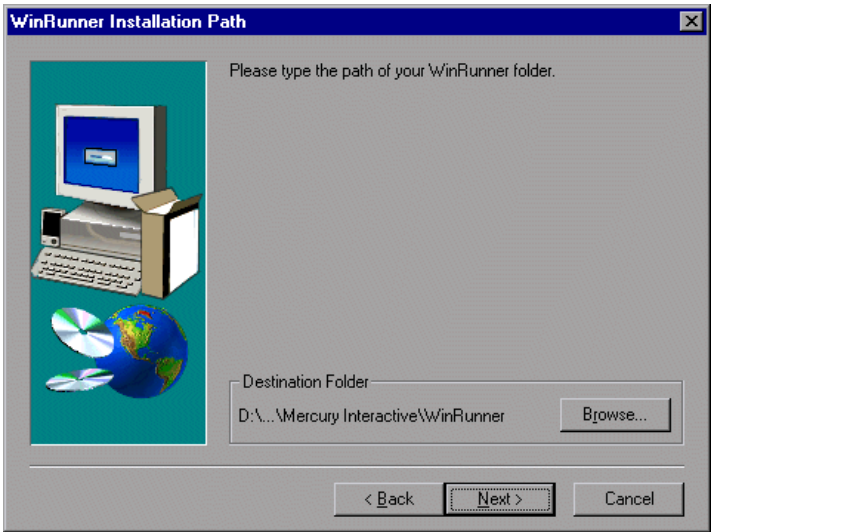

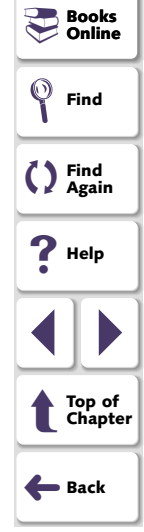

<span id="page-9-0"></span> **9** If you do not already have a common directory folder for shared Mercury Interactive files, you are prompted to specify this folder.

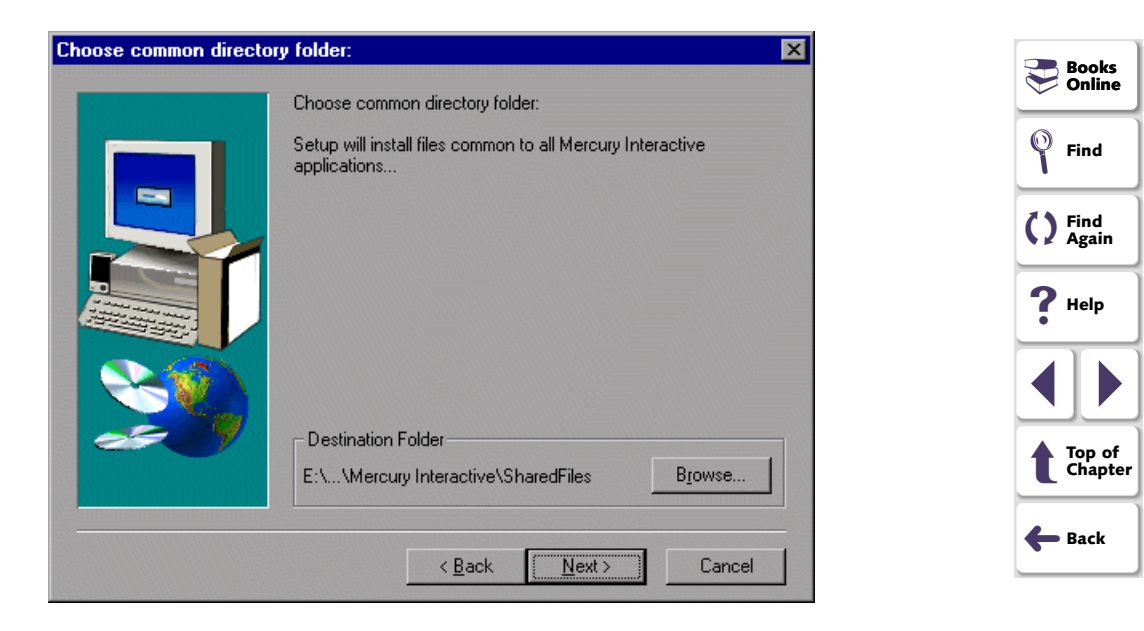

<span id="page-10-1"></span><span id="page-10-0"></span> **10** Select the Java Add-in component updates you would like to search for on the Internet.

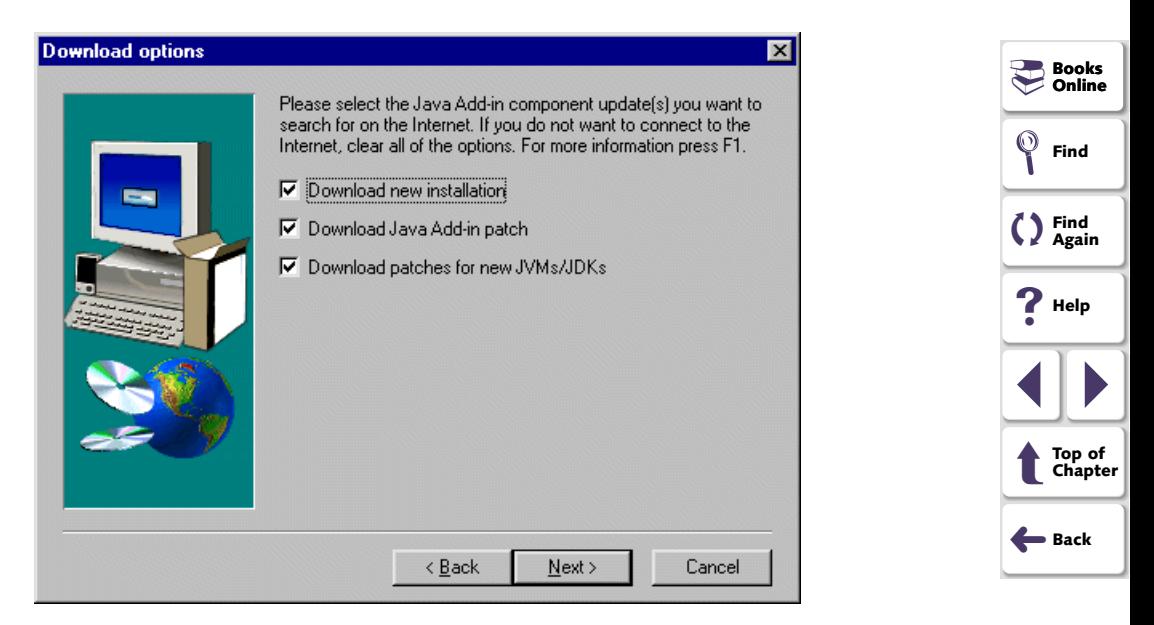

You may choose none, one, or any combination of the following options. If you do not want to connect to the Internet, clear all the options and the installation will proceed using the environment support included in this version.

- <span id="page-11-0"></span>• **Download new installation** searches for a newer version of the Java Add-in installation. If it finds a newer installation, the Setup downloads the new installation, closes the current installation and then runs the new one. If this occurs, return to step [6](#page-6-2) and proceed through the new installation. When the Download options screen opens in the new installation, the Download new installation option is cleared by default.
- • **Download Java Add-in patch** searches for patch updates for the Java add-in. If a new Java Add-in patch is found, the current setup program continues and incorporates the new patches as it proceeds.
- **Download patches for new JVMs/JDKs** searches for updated support for new JVMs/JDKs. the current setup program continues and incorporates the new patches as it proceeds.

Click **Next.** If you are performing a typical installation, proceed to step [13](#page-16-0). Otherwise, proceed to the next step.

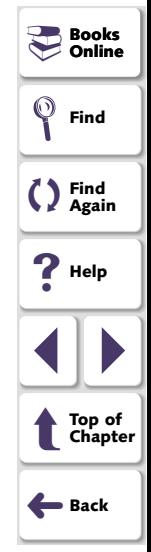

<span id="page-12-0"></span> **11** Select the Java environment(s) that you intend to use.

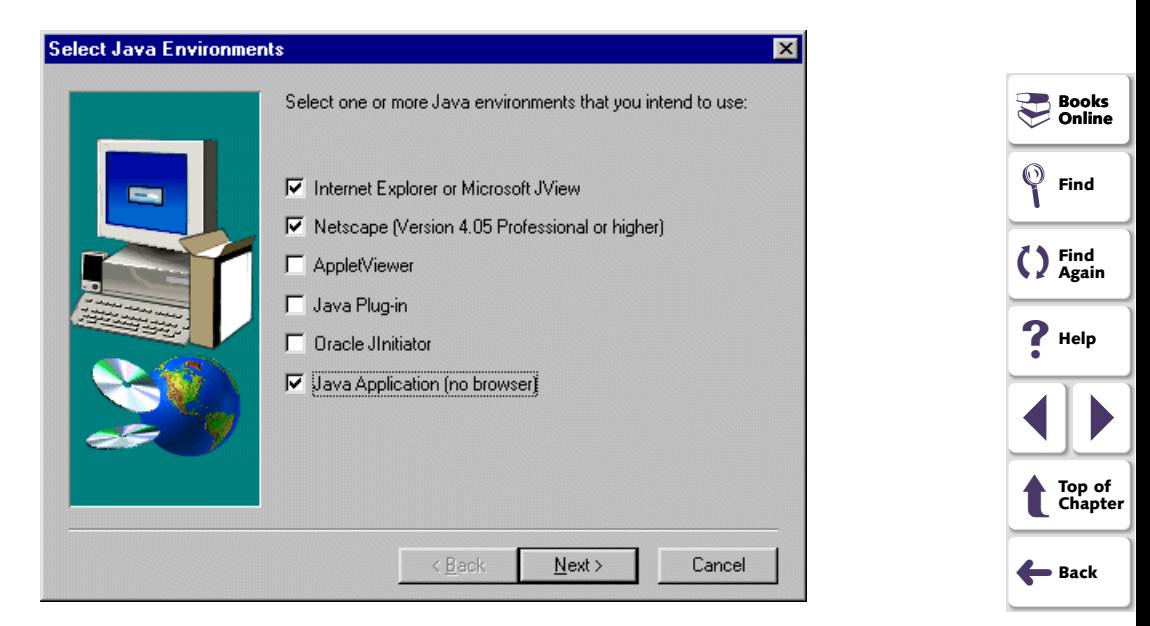

<span id="page-13-0"></span>If you have a Java environment installed that is not supported by the Java Add-in installation, you will receive a warning message similar to the one below.

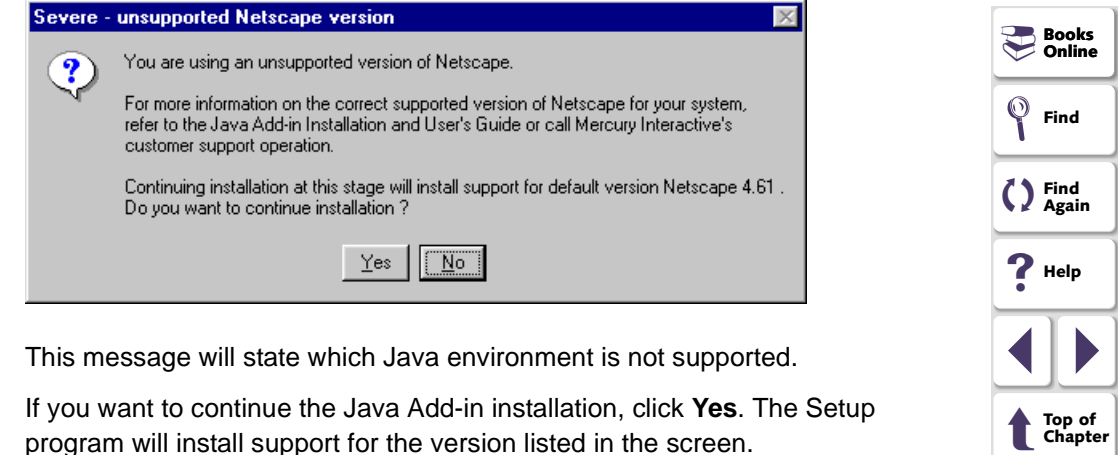

**Note:** The Java Add-in offers Multi-JDK support, which enables you to work with multiple JDK versions without modifying your installation. The Multi-JDK support includes support for versions 1.1.x, 1.2.x, and 1.3.

For more information, see **[Configuring Java Applications Manually for Use](#page-21-0)  [with JDK/JRE Environments](#page-21-0)** on page 22.

➜**Back**

<span id="page-14-0"></span> **12** If you selected the **Applet Viewer** and/or **Java Application (no browser)** in the previous step, the Installing WinRunner hooks screen opens. Otherwise proceed to step [14](#page-16-1).

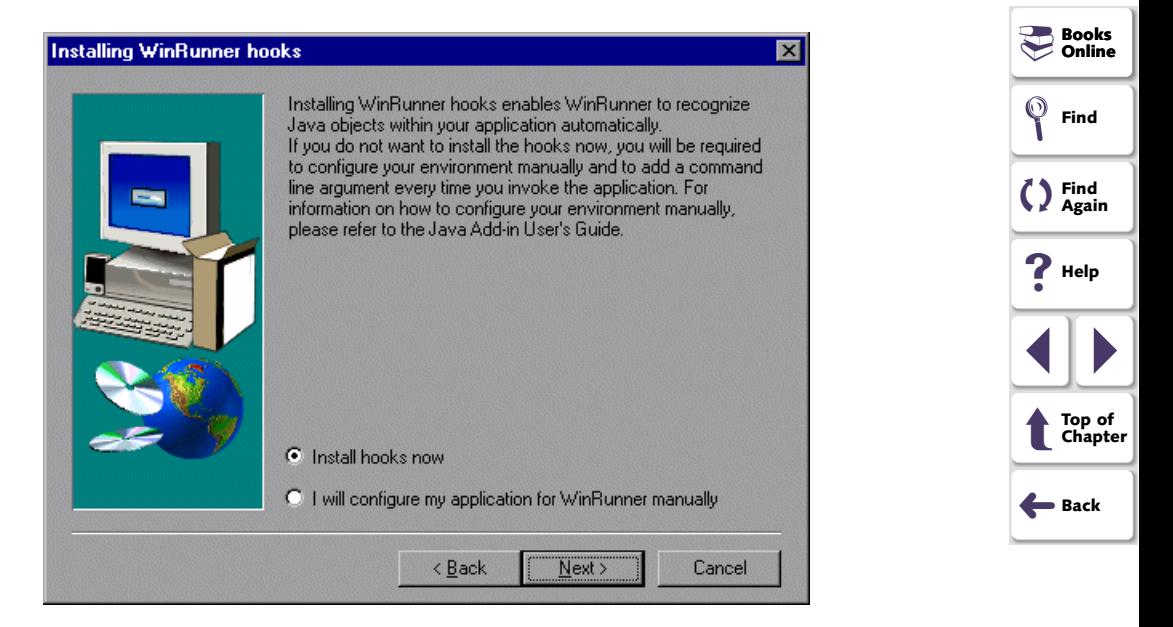

<span id="page-15-0"></span>The WinRunner hooks option inserts the Mercury classes into the compressed file of classes provided together with JDK or JRE. This enables you to include Mercury support when launching *java.exe* or *jre.exe*, or when running batch files, without the need to configure each application manually as described on **[page](#page-21-0)  [22](#page-21-0)**.

- If you usually use the same JDK or JRE version with all of your applications, installing the WinRunner Hooks option will facilitate launching your applications. In this case, you should load your application normally.
- If you regularly use multiple versions of JDK or JRE, you may prefer to configure each application manually, as described on **[page 22](#page-21-0)**, in the following cases:
	- when you select the **Install hooks now** option and work with a non-default JDK/JRE environment
	- when you select the **I will configure my application for WinRunner manually** option and work with multiple JDKs/JREs on your local machine

Click **Install hooks now** or **I will configure my application for WinRunner manually** and click **Next**.

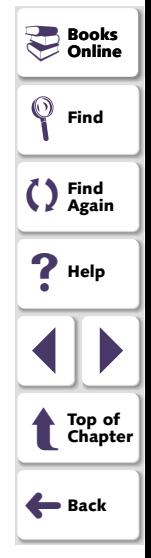

<span id="page-16-2"></span>**Note:** During the WinRunner Hooks installation process, the JDK/ JRE classes file is saved to the  $ip$  bak folder. If you delete or move the contents of this folder, you will not be able to use the WinRunner Hooks restore itinerary mechanism to restore the JDK/JRE classes. For more information about the restore mechanism, see **[Restoring Your Java Classes](#page-23-0)** on page 24.

<span id="page-16-0"></span> **13** If you selected **Install hooks now** in the previous step (custom installation), or if the Installation finds a JDK or JRE version on your local machine (typical installation), the Installing WinRunner hooks alert appears while the WinRunner hooks are installed. This process may take several minutes.

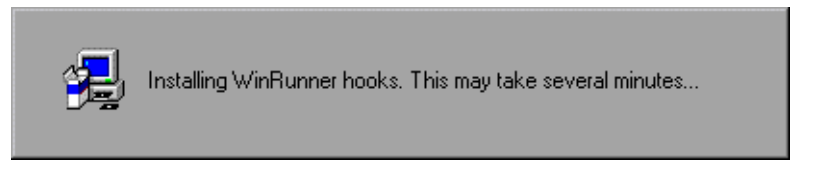

<span id="page-16-1"></span> **14** The installation process begins. To pause or quit the installation process, click **Cancel**.

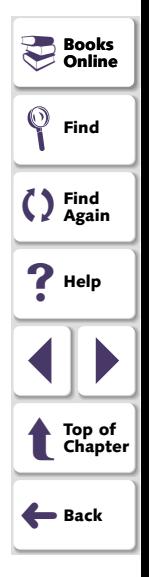

### <span id="page-17-0"></span> **15** Select a program folder. The default is WinRunner. Click **Next**.

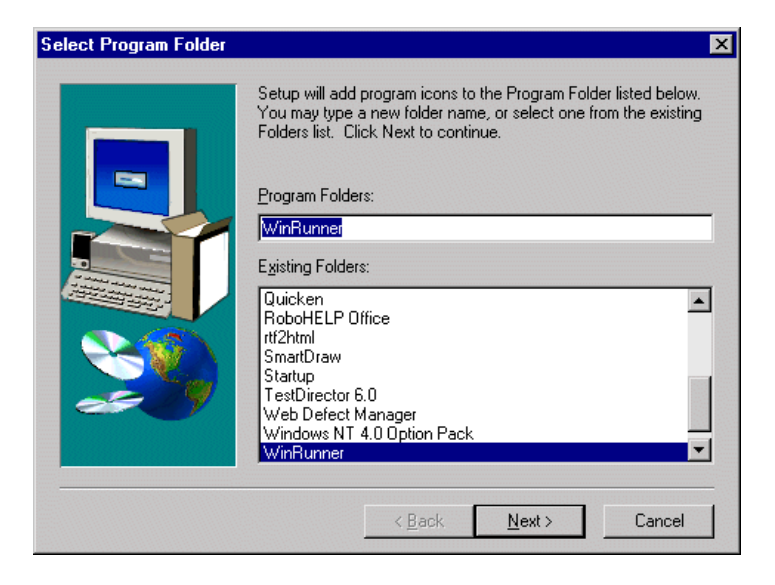

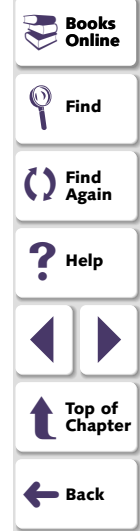

### **Java Add-in Installation Guide**

<span id="page-18-0"></span> **16** The Installed components screen opens and reports the components that were successfully installed during the installation.

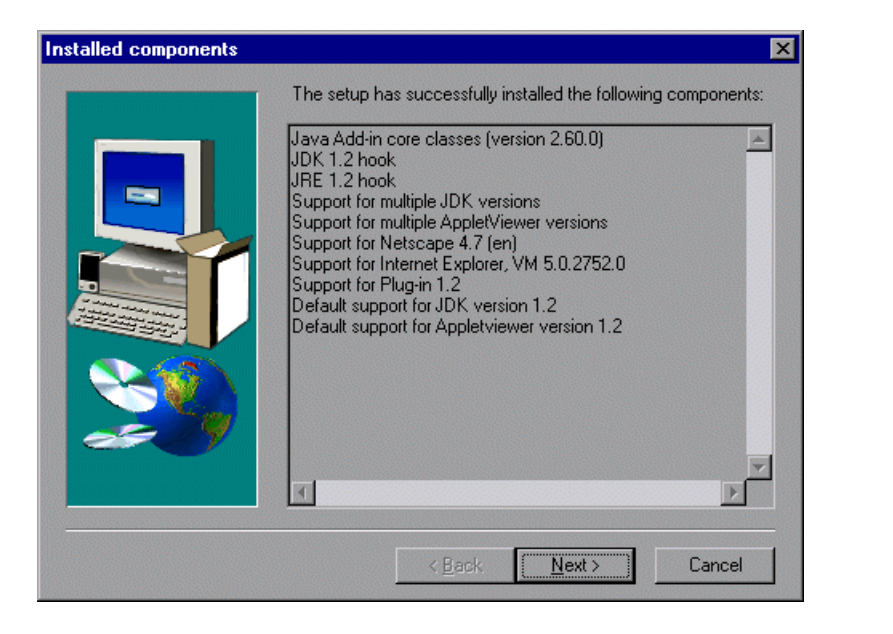

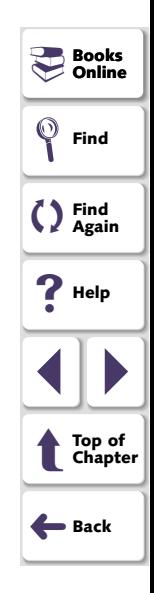

<span id="page-19-0"></span>The following components may be listed in the installed components report.

- **JDK x.x hook and/or JRE x.x hook** indicates that the WinRunner hooks option was installed successfully for the specified version.
- **Support for multiple [JDK/AppletViewer] versions**  indicates that Java Add-in's Multi-JDK support for the specified Java components was installed successfully.
- **Support for [environment]** indicates that Mercury support has been successfully installed for the specified Java environment (browsers or plugins).
- **Default support for [JDK/AppletViewer] version x.x** indicates that Mercury support will be loaded for the default Virtual Machine.

Read the list and click **Next**.

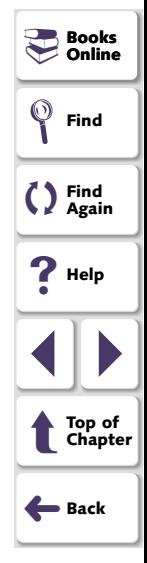

### <span id="page-20-0"></span> **17** To complete the installation process, click **Finish**.

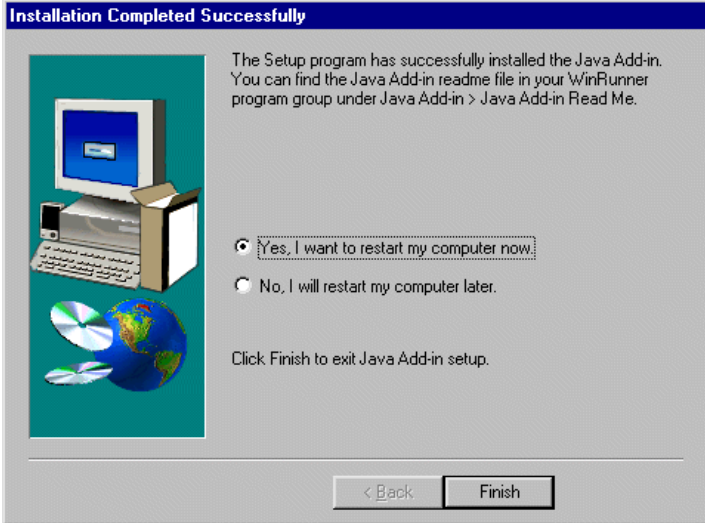

You should reboot your computer before using the Java Add-in.

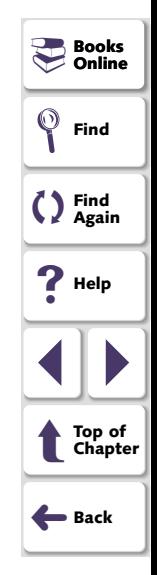

# <span id="page-21-1"></span><span id="page-21-0"></span>**Configuring Java Applications Manually for Use with JDK/JRE Environments**

If you chose not to install WinRunner hooks during the Java Add-in installation, you can configure your application(s) for WinRunner manually using the appropriate command line.

The Java Add-in offers Multi-JDK support, which enables you to work with multiple JDK versions without modifying your installation. The add-in automatically selects the correct JDK version when you run your application or applet.

The Multi-JDK support includes support for versions 1.1.x, 1.2.x, and 1.3.

- When working with version 1.1.x, you should load the application normally.
- In order to use JDK versions 1.2.x or 1.3, you must add the *Xrunmic\_supp* and the Xbootclasspath parameters to the application's command line.

The Java Add-in does not support version 1.1.5. as this version is not Year 2000 compliant.

For JDK versions other than those listed above, please contact Mercury Interactive Customer Support.

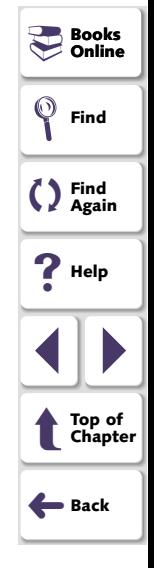

<span id="page-22-0"></span>**Note:** If you launch *java.exe* or *jre.exe* from other applications or from batch files, see **[Configuring Java Applications Manually for Use with JDK/JRE](#page-21-0)  [Environments](#page-21-0)** on page 22.

For example, to run an application with java.exe, the following command-line should be used:

java -Xrunmic\_supp -Xbootclasspath/p:%mic\_classes% <ApplicationClass>

**Note:** The predefined environment variable mic classes defines the folder <JavaAddIn Shared Files folder>\classes. Note that by default, this is Common Files\Mercury Interactive\SharedFiles\JavaAddin folder on the drive on which Windows is installed.

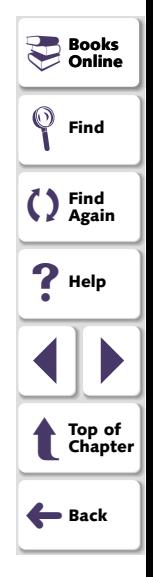

To run an applet with applet viewer, the following command line should be used:

appletviewer -J-Xrunmic\_supp -J-Xbootclasspath/p:% mic\_classes%<AppletURL>

### <span id="page-23-2"></span><span id="page-23-1"></span><span id="page-23-0"></span>**Restoring Your Java Classes**

If it is necessary, you can restore your java classes to their pre-WinRunner Hooks state.

### **To restore your Java classes:**

 **1** Choose **Programs > WinRunner > Java Add-in > Java Add-in Patching Tool**  from the **Start** menu. The Choose Itinerary screen opens. Click **Restore previously patched Java classes** to restore the classes that you patched with the WinRunner Hook option during installation.

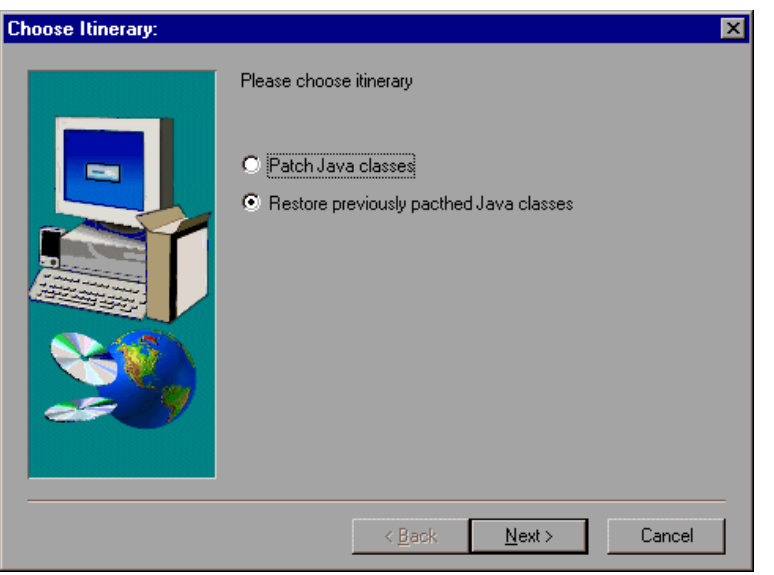

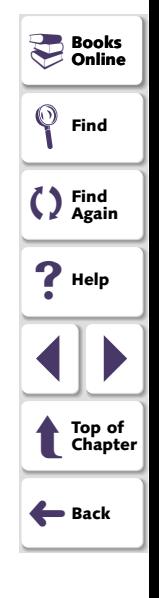

<span id="page-24-0"></span> **2** The Choose Environments screen opens. Click **Java Development Kit classes,**  or **Java Runtime Environment classes**, or both, as appropriate.

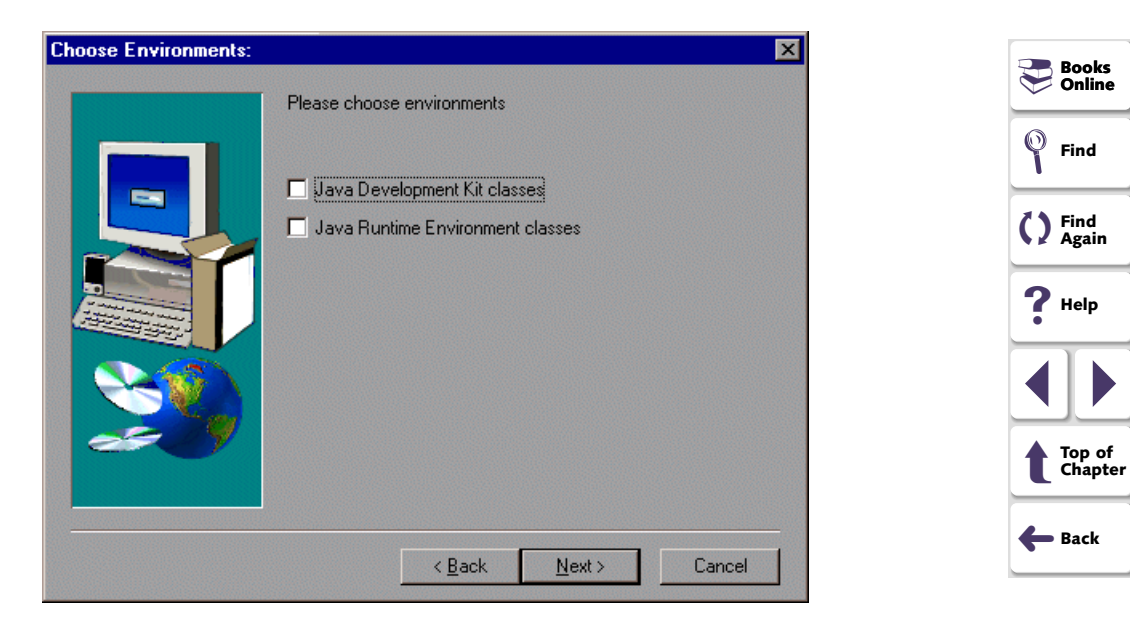

<span id="page-25-0"></span> **3** The JDK (or JRE) destination screen opens. Type in the path or use the **Browse** button to choose the destination of the JDK/JRE that you want to restore.

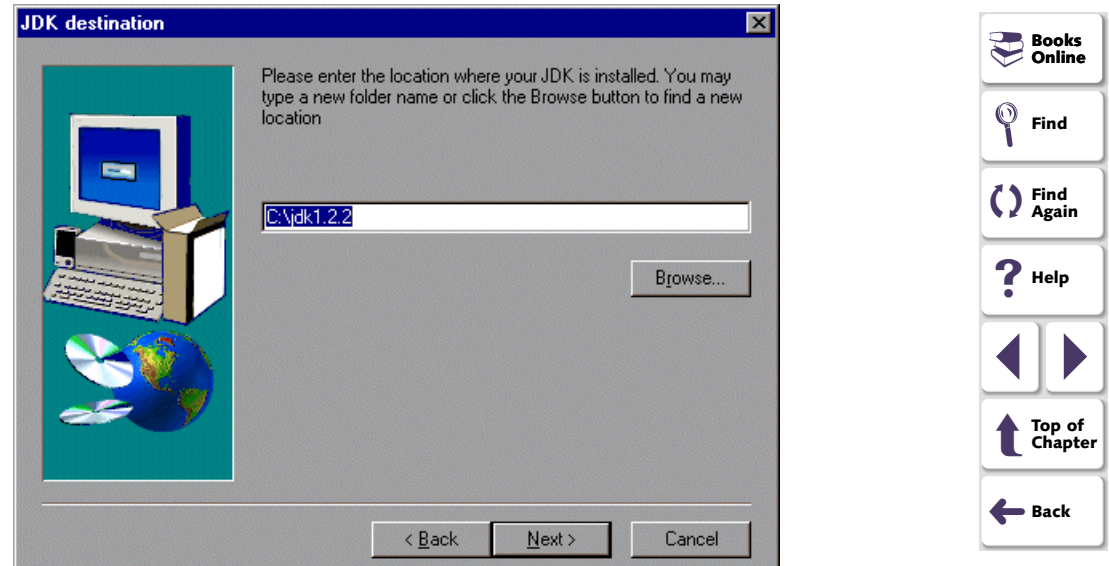

#### Click **Next**.

 **4** If you chose to restore both JDK and JRE classes, the JRE destination screen opens after the JDK destination screen. Type in the path or use the **Browse** button to choose the destination of the JRE that you want to restore. The restoration process begins.

<span id="page-26-0"></span> **5** When the patching process is complete, the Installed Components screen opens and displays the versions of the JDK/JRE environments that you chose to restore.

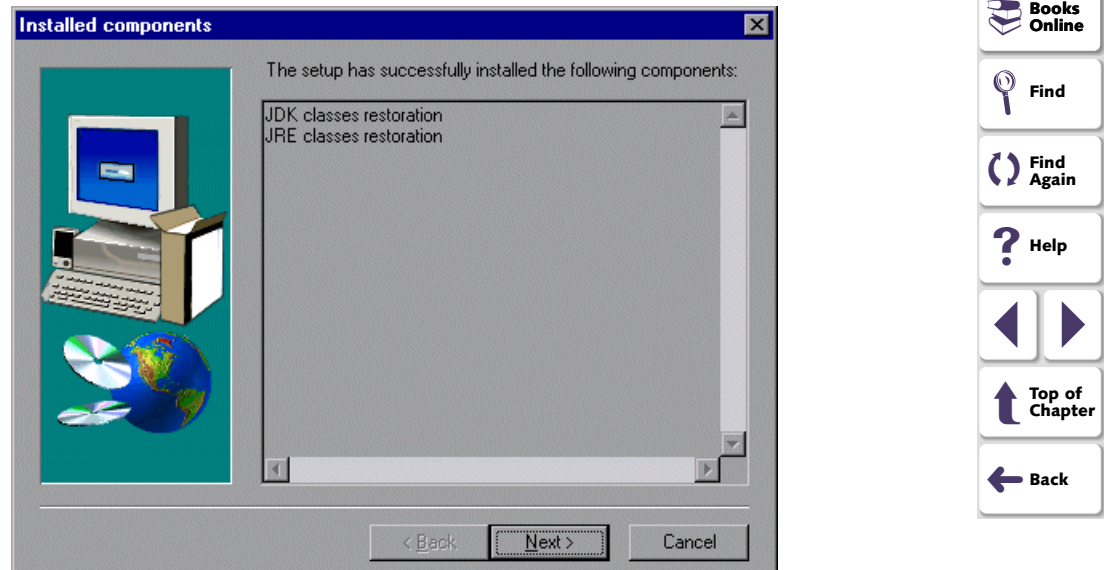

### Click **Next.**

 **6** The Setup Complete screen opens. Click **Finish** to complete the restoration.

# <span id="page-27-1"></span><span id="page-27-0"></span>**Activating WinRunner with Java Support**

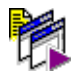

To start WinRunner with support for Java applets and applications, select **Programs > WinRunner > WinRunner** from the **Start** menu. The Add-in Manager dialog box opens. Select **Java** and click **OK**.

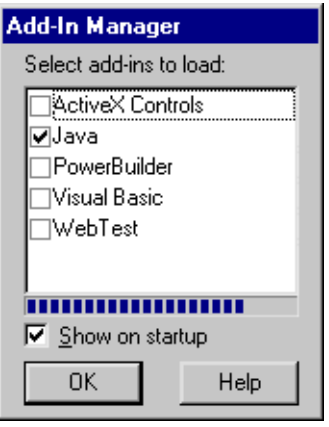

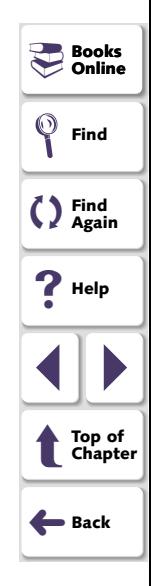

<span id="page-28-0"></span>**Note:** When you start WinRunner, you may need to configure it to display the Add-in Manager on start up.

### **To display the Add-in Manager on startup:**

- **1** Start WinRunner.
- **2** In **Settings** <sup>&</sup>gt;**General Options** <sup>&</sup>gt;**Environment tab**, check **Show Add-in Manager dialog for seconds** and fill in a comfortable amount of time in seconds. (The default value is 10 seconds.)
- **3** Click **OK**.
- **4** Close WinRunner. A WinRunner Message dialog opens asking "Would you like to save changes made in the configuration?" Click **Yes**.
- **5** Start WinRunner again and select Java in the Add-in Manager box as described above.

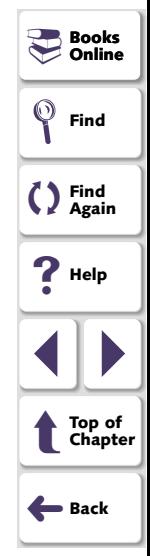

<span id="page-29-2"></span>This chapter explains how to run and analyze the Java Add-in Verifier in order to isolate installation problems.

### <span id="page-29-1"></span><span id="page-29-0"></span>**About the Java Add-in Verifier**

If you experienced problems installing the Java Add-in, or you successfully installed it but experience difficulties when you try to launch WinRunner, record a Java applet or application with WinRunner, or run a test script, you can verify your Java Add-in installation by running the Java Add-in Verifier.

The Java Add-in Verifier checks the environment settings and installations that will affect the performance and operation of the Java Add-in. It collects information about the WinRunner version, the Java Add-in, and Java development kits (JDKs) installed on your computer.

After the verification process is complete, you can view a report. The Java Add-in Verifier saves this report as a log file that you can view in any text editing tool.

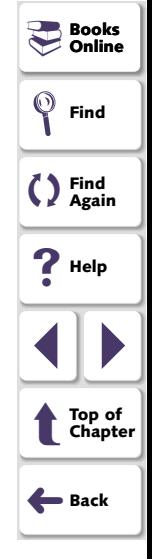

# <span id="page-30-1"></span><span id="page-30-0"></span>**Using the Java Add-in Verifier**

### **To verify your Java Add-in installation:**

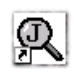

 **1** Launch the Java Add-in Verifier. Choose **Programs > WinRunner > Java Verifier** in the **Start** menu. The Java Add-in Verifier screen opens.

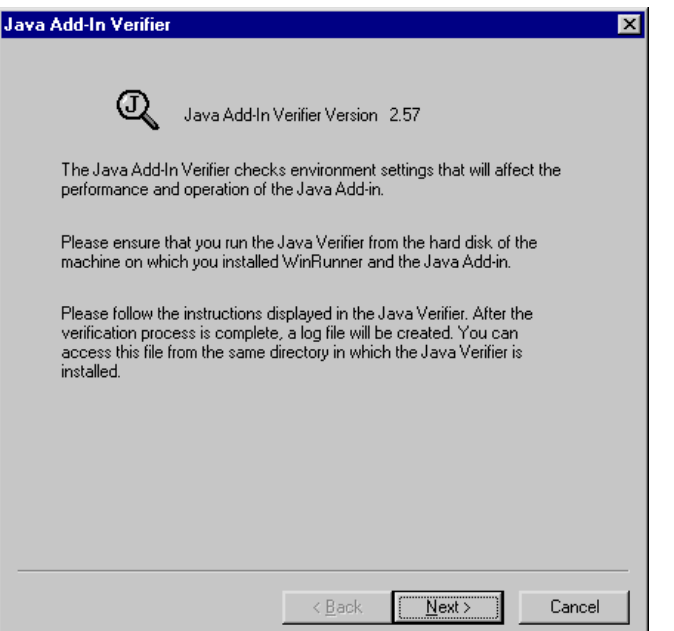

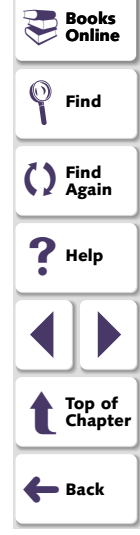

### **Java Add-in Installation Guide**

- <span id="page-31-0"></span> **2** Read the opening screen. Click **Next**.
- **3** In the Installations screen, select **local classes only** and select the type(s) of Java programs you run on your system.

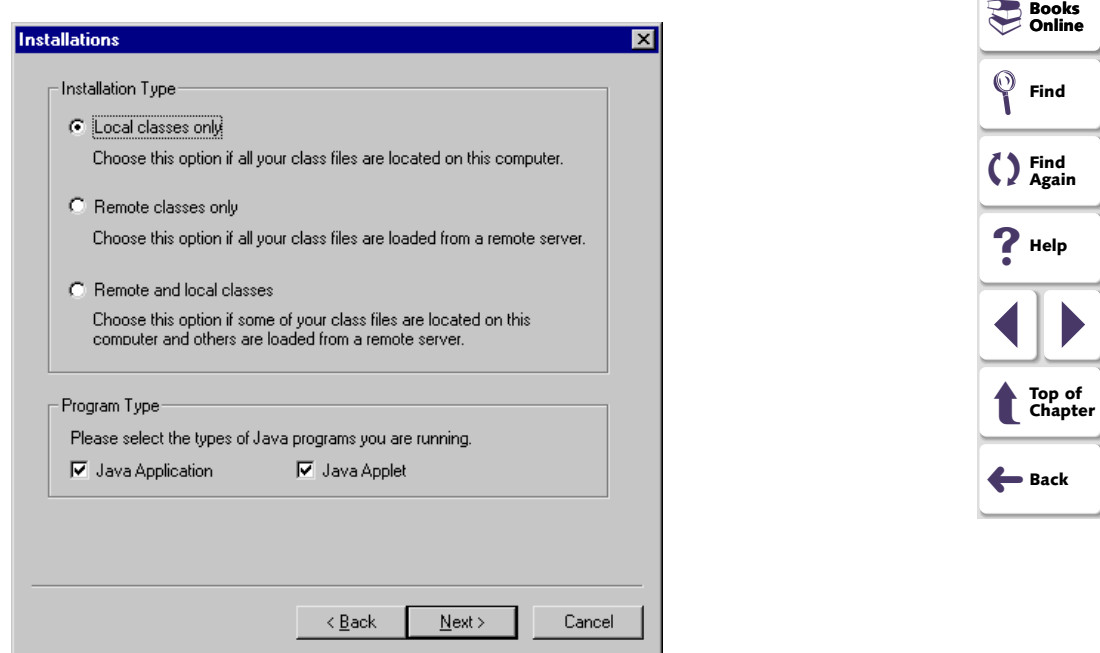

Click **Next**. The Java Add-in Verifier scans your computer's hard disk, and creates a list of the JDKs installed on your computer.

<span id="page-32-0"></span> **4** In the JDK Detection screen, select the JDKs you use from the list.

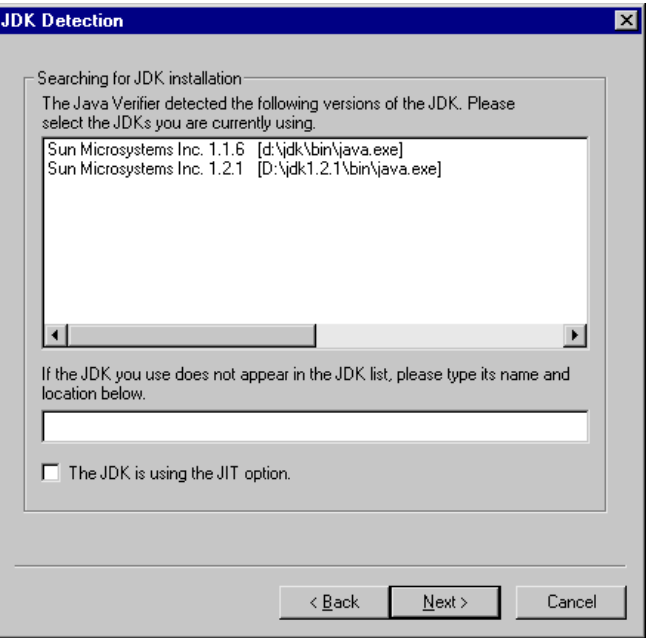

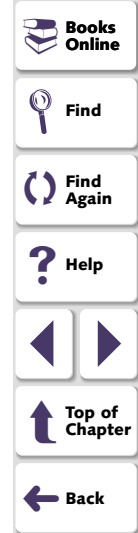

<span id="page-33-0"></span>**Note:** If your JDK is not displayed in the list, first check your JDK installation and make sure that your Java bin folder is in the system path variable. If the Java Add-in Verifier is still unable to recognize the JDK, try to reinstall the JDK. If this does not work, enter the name and location of the JDK in the text box or contact Mercury Interactive Customer Support.

Select **The JDK is using the JIT option** check box if you are using your JDK's "just in time" compiler option. Note that by default JDK 1.1.6 and higher use JIT. Click **Next**.

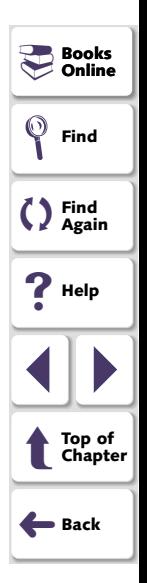

- <span id="page-34-0"></span> **5** The Java Add-in Verifier lists all of the WinRunner and Java Add-in installation options the Java Add-in Verifier detected.
	- The Mercury Installations list displays a list of Mercury Interactive products installed on your computer such as: WinRunner, LoadRunner, and the WebTest Add-in.
	- The Java Add-in list displays a list of toolkits which have been defined in the mercury.properties file.

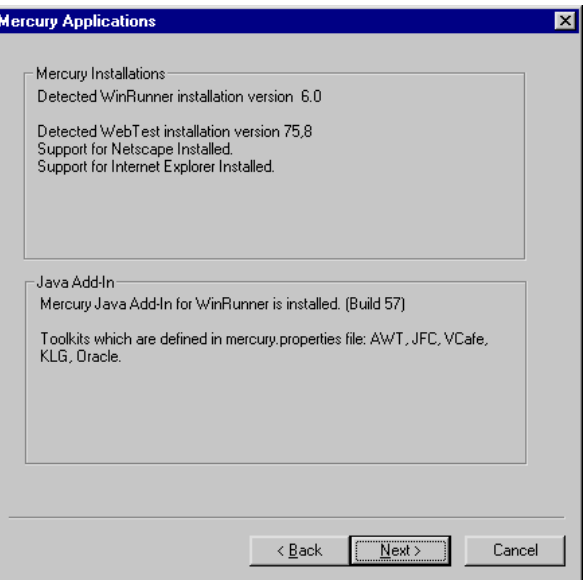

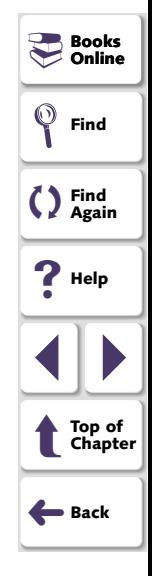

### **Java Add-in Installation Guide**

<span id="page-35-0"></span>**Note:** If the Java Add-in Verifier failed to detect a Mercury Interactive application, first check the application separately. If it does not work properly, reinstall the application. If the Java Add-in Verifier still fails to detect the application, contact Mercury Interactive Customer support.

Read the list, and click **Next**.

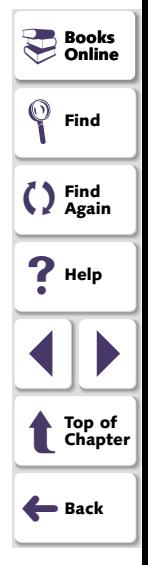

<span id="page-36-0"></span> **6** In the Browsers screen, select the Web browser(s) you are using to execute Java applets.

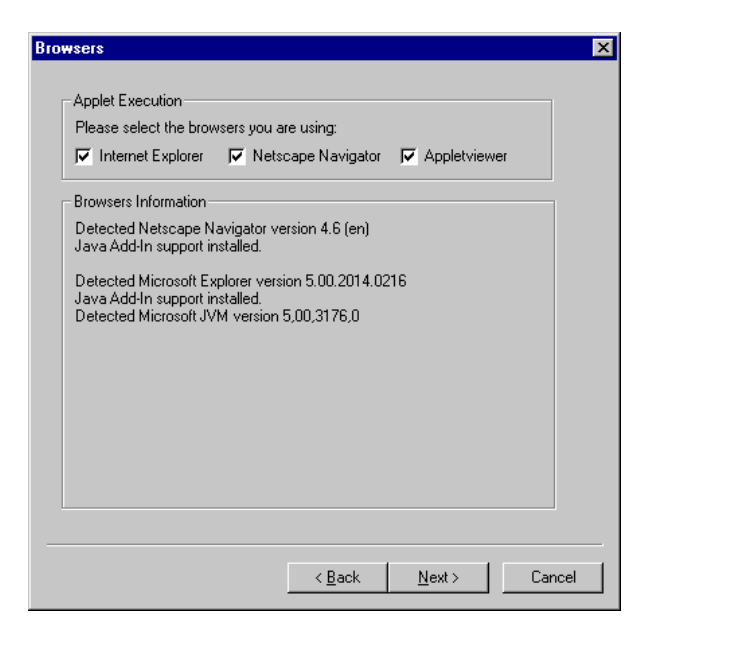

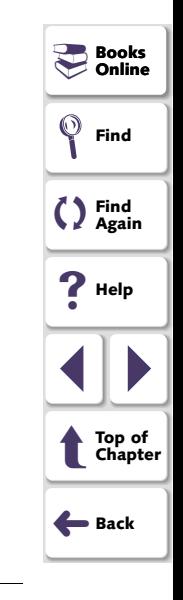

**Note:** If the Java Add-in Verifier failed to detect a browser installed on your computer, first check the browser separately. If it does not work properly, reinstall the browser. If the Java Add-in Verifier still fails to detect the browser, contact Mercury Interactive Customer Support.

<span id="page-37-0"></span> **7** In the Java Toolkits screen, select all Java toolkits used by your Java applet or application.

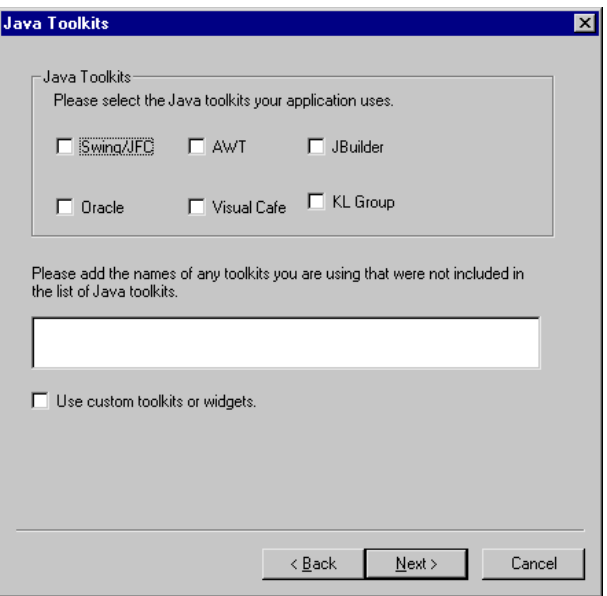

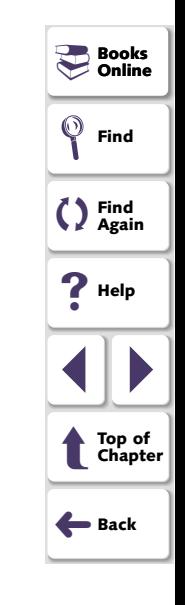

If your toolkit is not listed, you can add the name of the toolkit in the text box.

If you are using your own custom toolkits and widgets, select the **Use custom toolkits and widget** check box.

<span id="page-38-0"></span> **8** In the User Information screen, type your name, the name of your company, and any additional information you want to add to the log file. This information will be included in the Java Add-in Verifier log file.

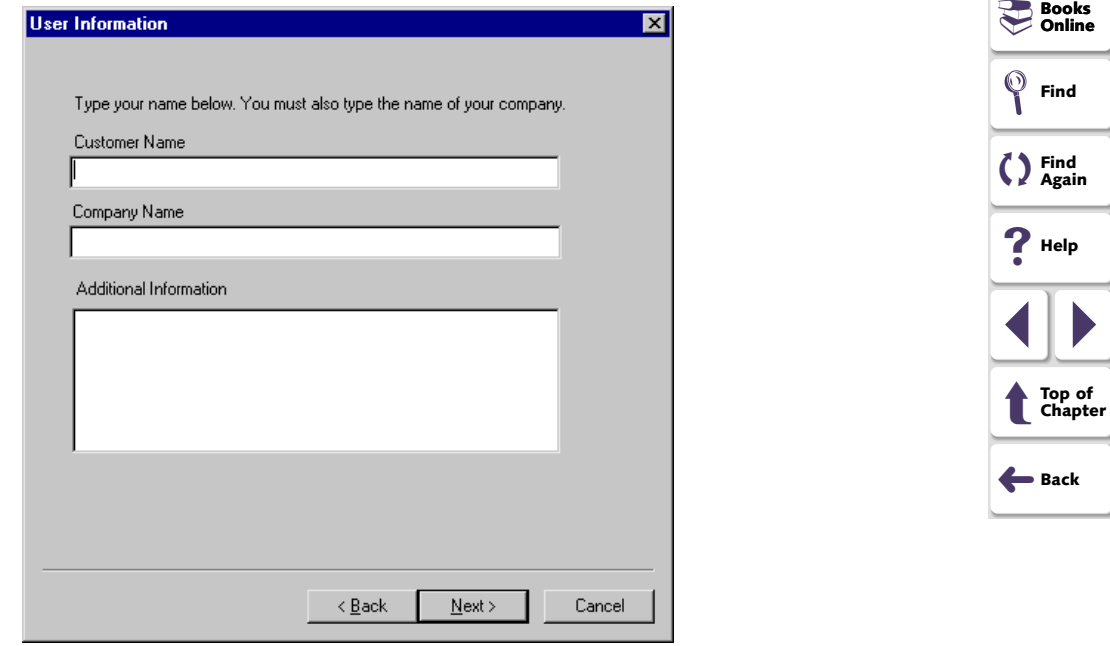

<span id="page-39-0"></span> **9** View the generated report in the Report View screen.

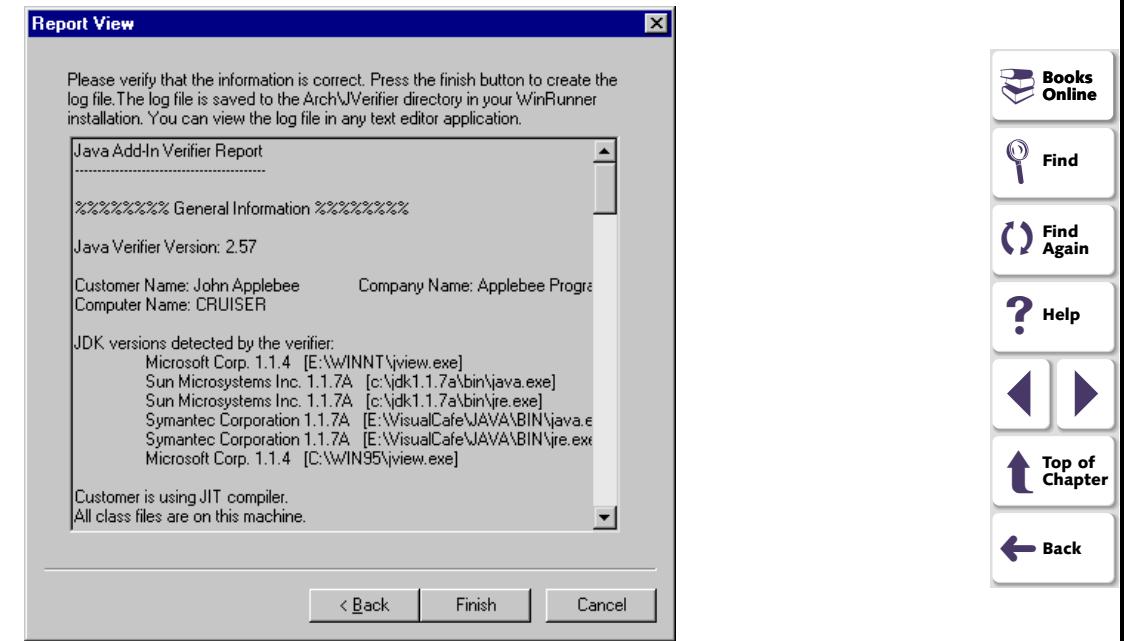

Click the **Finish** button to close the Java Add-in Verifier and generate the log file.

The log file is saved in the Common Files\Mercury Interactive\SharedFiles\JavaAddin\bin\Jverifier folder. You can view the file in any text editor application.

<span id="page-40-2"></span>If you decide to use WinRunner without the Java Add-in, you have the option of temporarily disabling the add-in, or uninstalling it.

# <span id="page-40-1"></span><span id="page-40-0"></span>**Disabling the Java Add-in Temporarily**

In order to disable the Java Add-in, you must disable the Java Add-in support in your application and in WinRunner.

There are two ways to temporarily disable the Java Add-in in your application:

•Disable the toolkit support in the mercury.properties file

**Note:** You must use this method if you installed WinRunner hooks during installation.

•Remove the WinRunner classpaths

**To disable the toolkit support in the mercury.properties file:**

 **1** Select **Programs > WinRunner > Java Add-in > mercury.properties** from the **Start** menu.

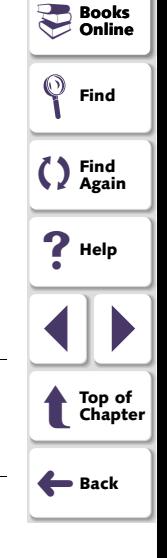

<span id="page-41-0"></span> **2** In the mercury.properties file, place a pound sign (#) before the line starting with mic\_toolkit=. For example:

# mic\_toolkit=AWT, JFC, VCafe, KLG, Oracle

- **3** Save and close the file.
- **4** If you use Jinitiator, open the mercury.properties file from the <Jinitiator Installation folder>\classes folder and repeat steps 2 and 3 for this file.
- **5** If you use JDK or JRE, open the mercury.properties file from the <JRE Installation folder>\classes folder and repeat steps 2 and 3 for this file.

#### **To remove the WinRunner classpaths:**

- **1** Remove the <Mercury shared files folder>\JavaAddIn\classes path from the classpath.
- **2** Delete the environment variable: \_classload\_hook

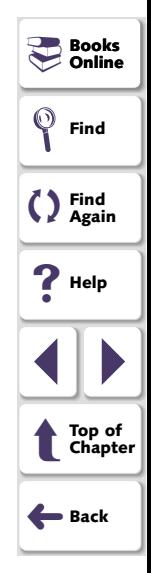

<span id="page-42-0"></span>**To temporarily disable the Java Add-in in WinRunner:**

- <span id="page-42-1"></span> **1** Select **Programs** <sup>&</sup>gt;**WinRunner** <sup>&</sup>gt;**WinRunner** from the **Start** menu to open **WinRunner**
- **2** After the opening screen appears, the **Add-In Manager** dialog box opens for ten seconds. (If the Add-In Manager dialog box does not open, see the note below.)

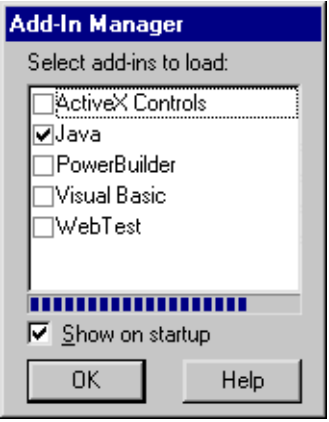

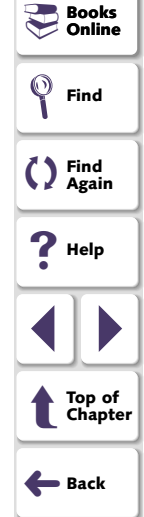

To disable Java support, clear the **Java** check box.

 **3** Click **OK**. WinRunner opens with the add-in support disabled.

### <span id="page-43-0"></span>**Note:**

### **If the Add-In Manager dialog box does not open:**

- **1** Start WinRunner.
- **2** In **Settings** <sup>&</sup>gt;**Options** <sup>&</sup>gt;**Environment tab**, check **Show Add-in Manager dialog for \_\_\_ seconds** and fill in a comfortable amount of time in seconds. (The default value is 10 seconds.)
- **3** Click **OK**.
- **4** Close WinRunner. A WinRunner Message dialog opens asking "Would you like to save changes made in the configuration?" Click **Yes**.
- **5** Repeat the procedure described in "To temporarily disable the Java Add-in in WinRunner," on **[page 43](#page-42-1)**.

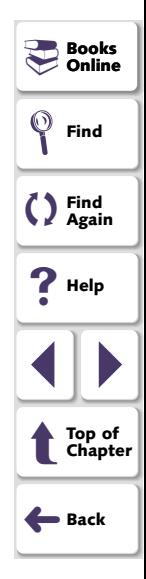

# <span id="page-44-1"></span><span id="page-44-0"></span>**Uninstalling the Java Add-in**

### **To uninstall the Java Add-in:**

 **1** If you installed WinRunner hooks during the installation process, restore your pre-WinRunner hooks JDK/JRE classes.

For more information on how to restore your classes, see **[Restoring Your Java](#page-23-2)  Classes** [on page 24](#page-23-2).

 **2** Select **Programs > WinRunner > Java Add-in > Uninstall Java Add-in** from the **Start** menu.

**Note:** Alternatively, you may select Java Add-in from the Add/Remove Programs dialog box (**My computer > Control Panel > Add/Remove Programs**).

- **3** A message asks you to confirm that you want to remove the Java Add-in and all of its components. Click **Yes**.
- **4** When the uninstall process is complete, click **OK**.
- **5** If you selected the Java Plug-in environment during installation of the Java Addin, go to <Plug-in installation folder>\plug\lib\bak. Move the rt.jar file to the lib folder and delete the bak folder.

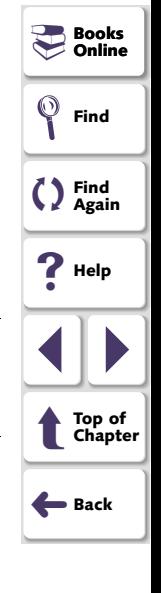

- <span id="page-45-0"></span>**6** Remove the path <Mercury Shared Files Folder>\JavaAddin\classes from the classpath. (Note that the mic classes environment variable points to that location.)
	- If you are working in Windows NT 4.0, from the Start menu select **Settings > Control Panel > System** from the **Start** menu. In the **System properties** dialog box, click the **Environment** tab. In both the **System Variables** list and the **User Variables** list, delete <Mercury Shared Files Folder>\JavaAddin\classes from the classpath. For example, E:\Program Files\Common Files\Mercury Interactive\SharedFiles\JavaAddin\classes. Click **Close**.
	- If you are working in Windows 95 or Windows 98, open the file [Windows] Drive]:\autoexec.bat in any editing program. Delete <Mercury Shared Files Folder>\JavaAddin\classes from the classpath. For example, E:\Program Files\Common Files\Mercury

Interactive\SharedFiles\JavaAddin\classes. Save and close the file, and reboot your computer.

The Java Add-in is now completely uninstalled.

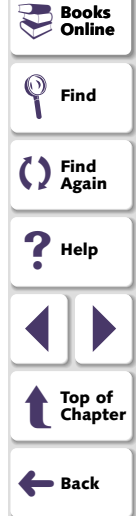

<span id="page-46-0"></span>WinRunner - Java Add-in Installation Guide, Version 7.0

© Copyright 1994 - 2001 by Mercury Interactive Corporation

All rights reserved. All text and figures included in this publication are the exclusive property of Mercury Interactive Corporation, and may not be copied, reproduced, or used in any way without the express permission in writing of Mercury Interactive. Information in this document is subject to change without notice and does not represent a commitment on the part of Mercury Interactive.

Mercury Interactive may have patents or pending patent applications covering subject matter in this document. The furnishing of this document does not give you any license to these patents except as expressly provided in any written license agreement from Mercury Interactive.

WinRunner, XRunner, LoadRunner, TestDirector, TestSuite, and WebTest are registered trademarks of Mercury Interactive Corporation in the United States and/or other countries. Astra SiteManager, Astra SiteTest, Astra QuickTest, Astra LoadTest, Topaz, RapidTest, QuickTest, Visual Testing, Action Tracker, Link Doctor, Change Viewer, Dynamic Scan, Fast Scan, and Visual Web Display are trademarks of Mercury Interactive Corporation in the United States and/or other countries.

This document also contains registered trademarks, trademarks and service marks that are owned by their respective companies or organizations. Mercury Interactive Corporation disclaims any responsibility for specifying which marks are owned by which companies or organizations.

If you have any comments or suggestions regarding this document, please send them via e-mail to documentation@mercury.co.il.

Mercury Interactive Corporation 1325 Borregas Avenue Sunnyvale, CA 94089 Tel. (408) 822-5200 (800) TEST-911 Fax. (408) 822-5300

WRJAVA263IG7.0/01